# **Setting a Static IP Address on client devices**

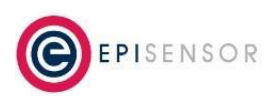

Document Ref: ESE-260-00

## **Windows 11 - Instructions:**

*(Suitable for Windows 10 and Windows 11 OS versions)*

### **Open Network Settings:**

- 1. Click on the Start menu and select Settings.
- 2. Go to Network & Internet.
- 3. Click on Ethernet

### **Set a static IP address:**

- 1. Beside IP Assignment, click on Edit
- 2. Change the drop-down from Automatic (DHCP) to Manual
- 3. Set IPv4 toggle from Off to On
- 4. Enter the following details:
	- **IP address:** 172.31.255.123
	- **Subnet mask:** 255.255.0.0
	- **Default gateway:** (not needed)
- 5. Click Save to save the changes.

## **macOS - Instructions:**

### **Open Network Preferences:**

- 1. Click on the Apple menu and select System Settings.
- 2. Click on Network.
- 3. Select Network Interface:
	- a. Select the Ethernet interface you are using.
	- b. If using a USB Ethernet adapter, ensure it's connected. It might be listed as USB Ethernet, Thunderbolt Ethernet, USB 10/100/1000 LAN, or another similar name.
- 4. Set a Static IP:
	- a. Click on Details.
	- b. Go to the TCP/IP item.
	- c. From the Configure IPv4 dropdown, select Manually.
	- d. Enter the following details:
		- IP Address: 172.31.255.123

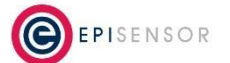

# **Setting a Static IP Address on client devices**

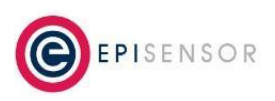

Document Ref: ESE-260-00

- Subnet Mask: 255,255,0,0
- Router: (not needed)
- 5. Click OK.

# **Linux (Ubuntu) - Instructions:**

### **Open Network Settings:**

- 1. Click on the Network icon in the top-right corner of the screen.
- 2. Select Settings.
- 3. Find the Ethernet interface you are using.
- 4. Configure IPv4 Settings:
	- a. Click the gear icon next to the network interface.
	- b. Go to the IPv4 tab.
	- c. Set IPv4 Method to Manual.
	- d. Click on Add and enter the following details:
		- Address: 172.31.255.123
		- Netmask: 255,255,0,0
		- Gateway: (not needed)
- 5. Click Apply to save the settings.

## **Accessing the Gateway Web UI**

### **After setting the static IP address, you can access the gateway web UI:**

- 1. Click this hyperlink: <http://172.31.255.1:8081>
- 2. OR Open a web browser and type the following address into the address bar and press Enter http://172.31.255.1:8081.

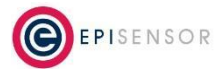